## How to enable AD authentication on SA500 series routers

## Pre-requisites:

This guide assumes Active directory is already configured and users and groups are able to log in to domain from client computers. The SA500 series device is configured to allow VPN connections and is accessible from the local network.

## Configuration:

#### NOTE:

If port 443 is being forwarded and only one public IP is available for use on the WAN, see <THIS> document for implementation of workaround.

# Step 1 Log into SA with administrator privileges and navigate to "Administration"

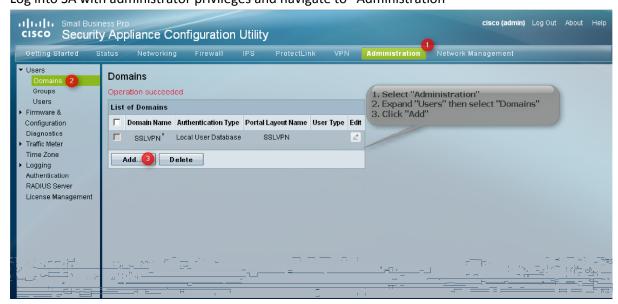

Step 2
Specify your domain information and take note of field number 5

| Domains                         |                                                                           |
|---------------------------------|---------------------------------------------------------------------------|
| Domains Configuration           |                                                                           |
| Domain Name: athens             | .storage.local 1. Type the Domain Name (just a tag, FODN does not need to |
| Authentication Type: Active     | Directory 2 be specified) 2. Select from menu "Active Directory"          |
| Select Portal SSLVF             | 3. Choose your Portal if you have more than one                           |
| Authentication Server: 192.16   | 5. Select Defined in Oser Configuration from the ment                     |
| Authentication Secret:          | 6. FQDN of your Domain                                                    |
| User Type: Define               | ed in User configuration 🔽 🏮                                              |
| Workgroup:                      |                                                                           |
| LDAP Base DN:                   |                                                                           |
| Active Directory Domain: THENS. | STORAGE.LOCAL 6                                                           |
| Apply Reset C                   | Click Apply to save settings                                              |

Step 3

Select "Users" from the menu tree; now we need to tell the SA router which users will be connecting to the SSL portal to be authenticated against Active Directory.

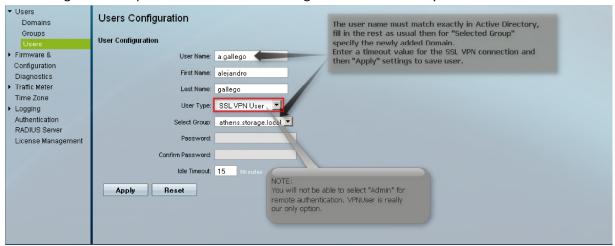

Click "Apply" to save user information and verify new user is able to log into the SSL portal.

### Step 4

Once the user attempts to log into the SA portal page you should see a logged event under "Security" in Active Directory. If successful the logged event would look like this:

Log Name: Security

Source: Microsoft-Windows-Security-Auditing

Date: 2/10/2010 8:50:42 AM

Event ID: 4768

Task Category: Kerberos Authentication Service

Level: Information

Keywords: Audit Success

User: N/A

Computer: ATHENSDC.ATHENS.STORAGE.LOCAL

Description:

A Kerberos authentication ticket (TGT) was requested.

Account Information:

Account Name: a.gallego

Supplied Realm Name: ATHENS.STORAGE.LO

User ID: NSS | a.gallego

Service Information:

Service Name: krbtgt Service ID: NSS|krbtgt

Network Information:

Client Address: ::ffff:192.168.50.254

Client Port: 34458